Bedienungsanleitung

# **Digitaler Satelliten-Receiver mit integrierter Festplatte**

## COMMON INTERFACE

**DEUTSCH**

ZapMaster PVR-SCI V.0123

### **Inhalt**

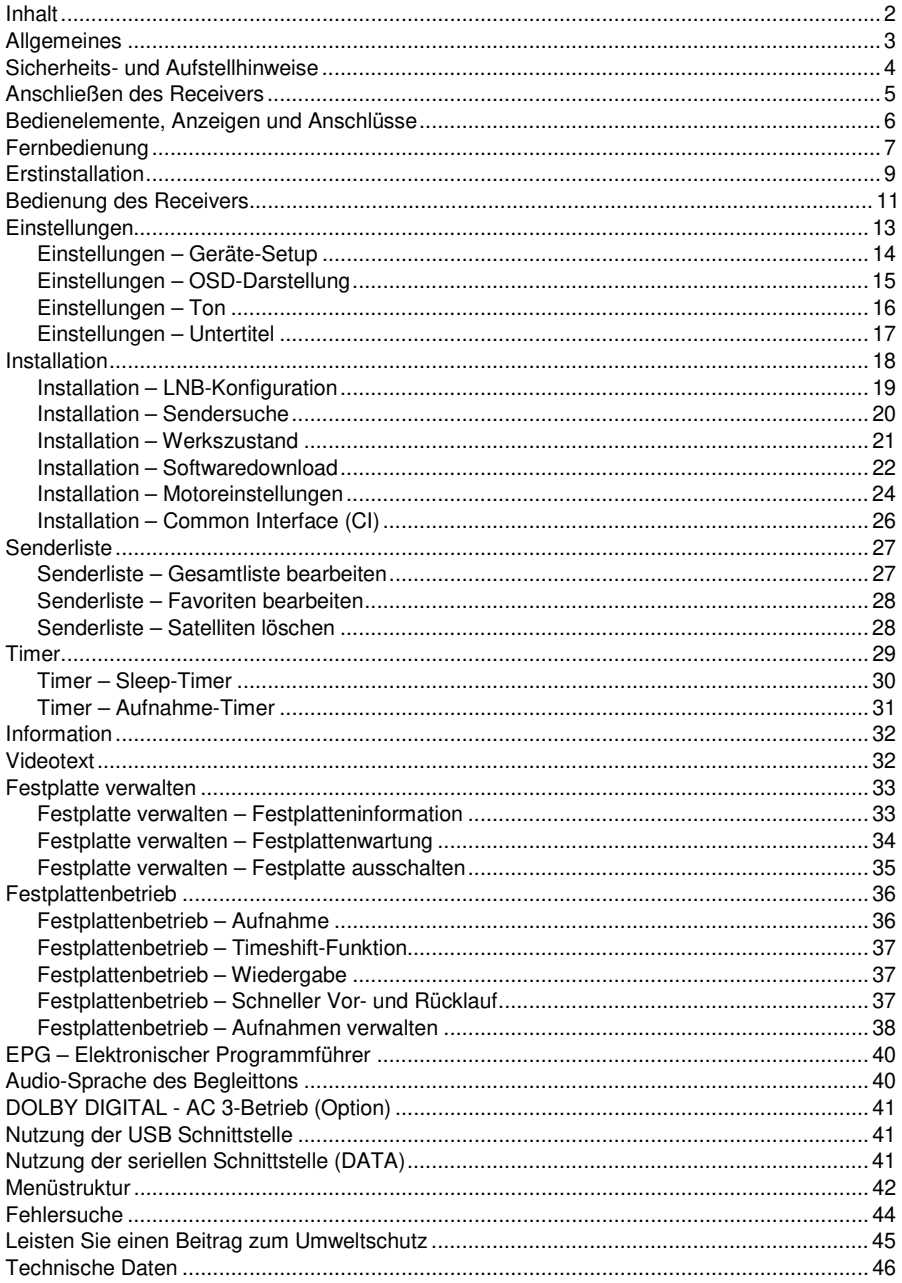

### *Allgemeines*

### **Garantie**

Die Garantiezeit beginnt mit dem Kauf des Gerätes. Diesen Zeitpunkt weisen Sie bitte durch den Kaufbeleg (Kassenzettel, Rechnung, Lieferschein u. ä.) nach. Bewahren Sie diese Unterlagen bitte sorgfältig auf. Unsere Garantieleistung richtet sich nach unseren, zum Zeitpunkt des Kaufes gültigen, Garantiebedingungen. Bringen Sie im Reparaturfall bitte das Gerät zu Ihrem Fachhändler oder senden Sie es dorthin ein.

## CE

Das Gerät ist mit dem CE-Zeichen gekennzeichnet und entspricht damit den wesentlichen Anforderungen der Europäischen Richtlinie 89/336 EWG, elektromagnetische Verträglichkeit.

### **Hinweis zum Urheberrecht:**

Nach dem Urheberrechtsgesetz dürfen Kopien von aufgenommenen Sendungen nur zum privaten Gebrauch und weder für unmittelbare noch mittelbare kommerzielle Zwecke hergestellt werden.

### **Lieferumfang**

Überprüfen Sie den Lieferumfang des Receivers. Folgende Teile sollten vollständig vorhanden sein:

Receiver Fernbedienung Netzkabel **Handbuch** SCART-Kabel (Optional) Batterien

### **Entsorgungshinweis für Verpackungen**

Verpackungen und Packhilfsmittel sind recyclingfähig und sollen grundsätzlich der Wiederverwertung zugeführt werden.

Verpackungsmaterialien wie z. B. Folienbeutel gehören nicht in Kinderhände.

### *Sicherheits- und Aufstellhinweise*

Lesen Sie bitte vor Inbetriebnahme die Sicherheitsvorschriften aufmerksam durch. Bewahren Sie die Bedienungsanleitung immer in Reichweite auf. Beachten Sie die Warnungen auf dem Gerät und in der Bedienungsanleitung. Lassen Sie Kinder niemals unbeaufsichtigt elektrische Geräte benutzen.

### **Umgebungsbedingungen**

Schützen Sie das Gerät vor Feuchtigkeit und Hitze. Stellen Sie das Gerät auf eine ebene, harte Unterlage und stellen Sie sicher, dass die Lüftungsschlitze an Gerätedeckel und -boden nicht abgedeckt sind z. B. durch daraufliegende Zeitungen, Tischdecken oder Gardinen. Halten Sie einen Freiraum von mindestens 10 cm oberhalb und seitlich des Gerätes ein, und sorgen Sie dafür, dass die entstehende Gerätewärme ungehindert entweichen kann und ein Wärmestau bzw. Überhitzung vermieden wird.

Stellen Sie keine mit Flüssigkeiten gefüllte Gegenstände, wie z.B. Vasen, auf das Gerät. Vermeiden Sie das Eindringen von Fremdkörpern und Flüssigkeiten in das Gerät. Setzen Sie das Gerät nicht Tropf- oder Spritzwasser aus.

Stellen Sie keine offene Feuerquellen, wie z.B. brennende Kerzen, auf das Gerät oder in dessen Nähe. Betreiben Sie das Gerät nur in gemäßigtem Klima (nicht in tropischem Klima).

### **Satellitenanschluss**

Verbinden Sie den Receiver erst mit dem Stromnetz nachdem Sie ihn komplett verkabelt haben. Beachten Sie bitte, dass die Gesamtstromaufnahme der am IF-Input angeschlossenen Komponenten (LNB, Multischalter, Drehanlage usw.) 500mA nicht überschreiten darf. Die angeschlossene Satellitenempfangsanlage muss vorschriftsmäßig geerdet sein. Beachten Sie die einschlägigen VDE-Vorschriften.

### **Netzanschluss**

Schließen Sie das Netzkabel nur an eine gut erreichbare Netzsteckdose 230 V~ 50 Hz an. Um Störungen im Bild zu vermeiden, darf das Netzkabel nicht um das Scartkabel gewickelt werden. Bei längeren Betriebspausen oder Gewitter sollten Sie das Gerät vom Netz trennen.

### **Störungen**

Ziehen Sie bei Beschädigungen des Netzkabels oder des Gerätes sofort den Netzstecker aus der Netzsteckdose. Versuchen Sie auf keinen Fall das Gerät selber zu öffnen oder zu reparieren. Wenden Sie sich an eine geeignete Fachwerkstatt.

Bildstörungen bei Programmen mit einer Frequenz von etwa 12480 MHz (SAT.1, ProSieben, Kabel1 etc.) können eventuell durch Funktelefone (DECT), die in der Nähe des Receivers oder des Antennenkabels aufgestellt sind, hervorgerufen werden. In diesem Fall sollte der Abstand zwischen Receiver und Telefon soweit vergrößert werden, bis die Störungen nicht mehr auftreten.

### **Reinigung und Pflege**

Verwenden Sie zum Reinigen ein trockenes weiches Tuch. Verwenden Sie keine Reinigungslösungen, welche die Oberfläche des Gerätes angreifen. Sprühen Sie den Reiniger niemals direkt auf das Gerät.

### **Aufstellung**

Die Gummifüße des Receivers können in Verbindung mit Möbeloberflächen Farbveränderungen hervorrufen. Stellen Sie deshalb das Gerät auf eine geeignete Unterlage.

### *Anschließen des Receivers*

Die folgenden Anschlüsse des Receivers müssen zur Inbetriebnahme verbunden werden. Die entsprechenden Beschriftungen finden Sie an der Geräterückseite (siehe Zeichnung auf der folgenden Seite). Führen Sie die beschriebenen Schritte zum Anschluss des Receivers durch:

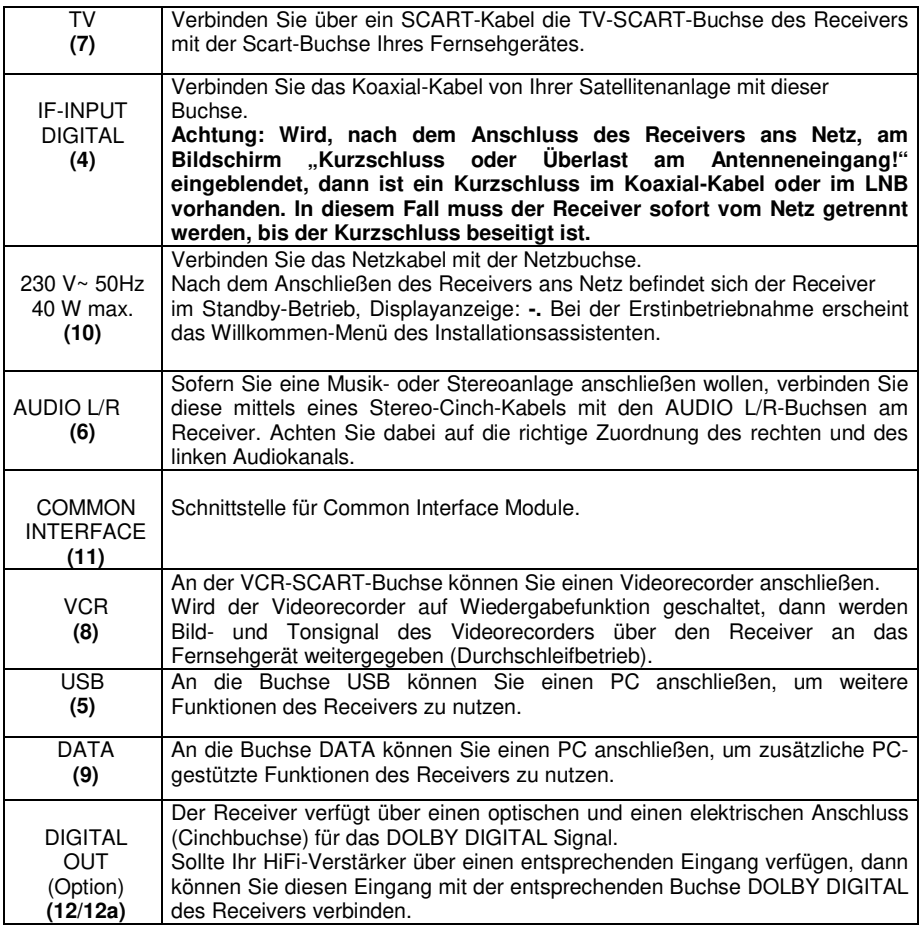

### **HINWEIS:**

Bitte passen Sie, nachdem die Erstinstallation abgeschlossen ist, die aktuelle Zeitverschiebung im Menü *Einstellungen* entsprechend der Beschreibung auf Seite 15 an, damit Timer-gesteuerte Aufnahmen genau zum gewählten Zeitpunkt erfolgen.

### *Bedienelemente, Anzeigen und Anschlüsse*

### **Gerätevorderseite**

1 Displayanzeige:

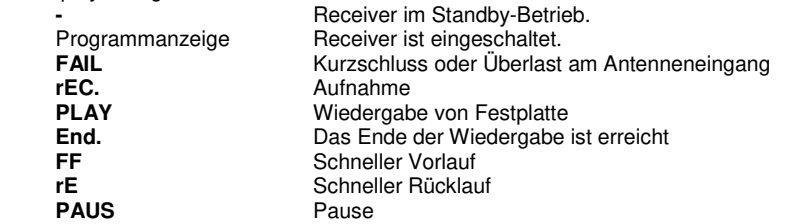

2 EIN-/AUS Taste (Standby)<br>3 Tasten zur Programmumsc

3 Tasten zur Programmumschaltung: t Programm abwärts, s Programm aufwärts

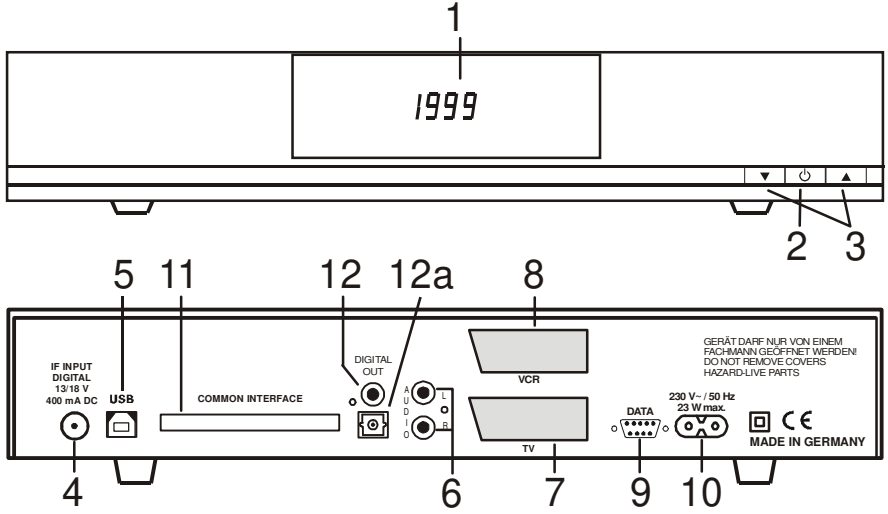

### **Geräterückseite**

- 4 IF Input Digital Anschluss für den LNB Ihrer Satellitenantenne.<br>5 USB 2.0-Buchse zum Anschluss an einen PC
- 5 USB 2.0-Buchse zum Anschluss an einen PC
- 6 AUDIO L/R Cinchbuchsen zum Anschluss des Receivers an einen Verstärker.
- 7 TV-SCART-Buchse zum Anschluss des Receivers an einen Fernseher.
- 8 VCR-SCART-Buchse zum Anschluss eines Videorecorders.<br>9 Serielle Schnittstelle zum Anschluss an einen PC um zusätz
- 9 Serielle Schnittstelle zum Anschluss an einen PC um zusätzliche PC-gestützte Funktionen des Receivers zu nutzen.
- 10 Netzbuchse zum Anschluss des Netzkabels.<br>11 Common Interface Schacht zum Einsetzen v
- Common Interface Schacht zum Einsetzen von Conditional Access Modulen.
- 12 Cinchausgangsbuchse für digitale Tonsignale (Option).
- 12a Optische Ausgangsbuchse für digitale Tonsignale (Option).

### **Fernbedienung**

 $\mathfrak{D}% _{M_{1},M_{2}}^{\alpha,\beta}(\varepsilon)$ 

 $\widehat{\mathfrak{s}}$  $\bar{\odot}$ 

 $\Omega$ 

 $G.H$ 

**OK** 

 $CHV$ 

 $\bm{\Theta}$ 

 $\blacksquare$ 

间

U

 $\bigodot$ 

 $\odot$ 

 $\bar{\odot}$ 

 $\textbf{m}$ 

/EN

EN<br>D

 $\bf(\blacksquare)$ 

(F2)

**SWAP** 

⊜

 $\circledR$ 

 $\frac{1}{2}$ 

 $\sum_{\infty}$ 

F)

 $\bigoplus$ 

(図

ଢ଼

fФ

 $(\widehat{\mathbb{N}})$ 

€

### *Fernbedienung*

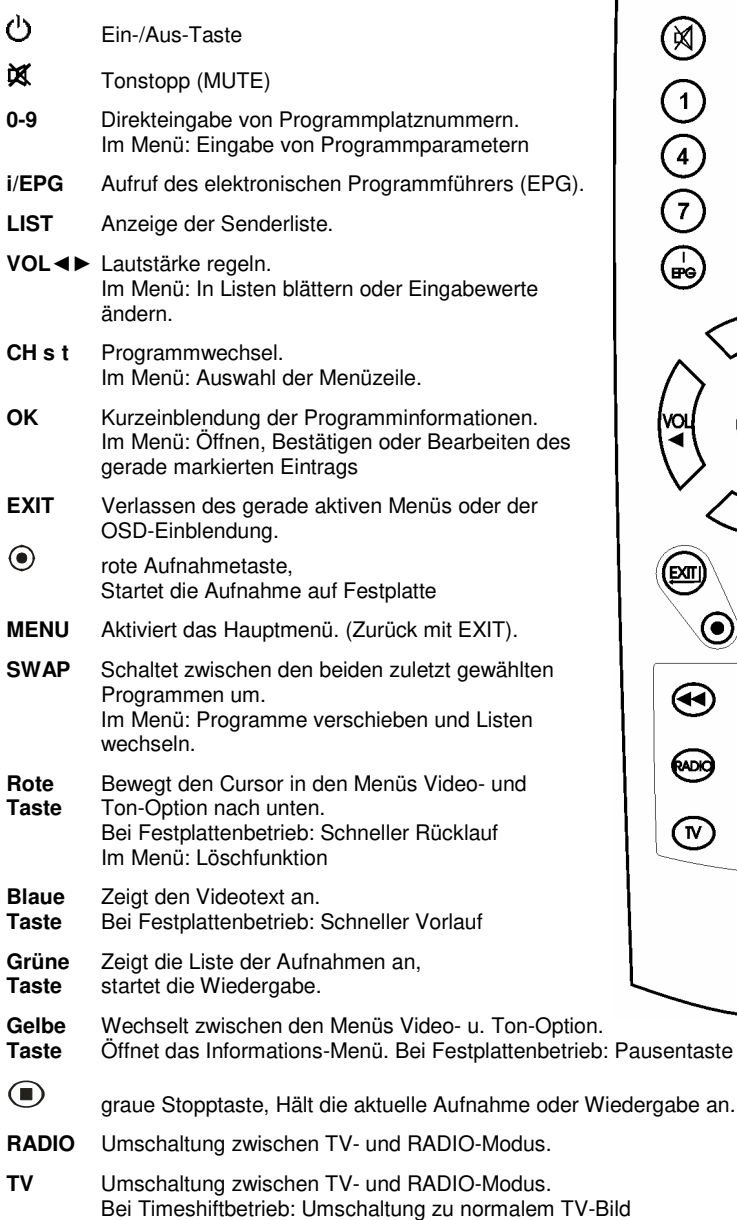

**F1, F2** Diese Tasten haben zurzeit noch keine Funktion

### **Einsetzen der Batterien**

Öffnen Sie den Batteriefachdeckel an der Unterseite der Fernbedienung und setzen Sie die beiden Batterien 1,5 V (Typ: AAA, LR03) ein. Achten Sie dabei auf richtige Polung!

#### **HINWEIS:**

Wenn einzelne Fernbedienbefehle nicht mehr oder nicht richtig ausgeführt werden, sollte der Batteriesatz erneuert werden. Batterien dürfen nicht übermäßiger Wärme ausgesetzt werden. Trockenbatterien dürfen nicht geladen werden.

### *Erstinstallation*

Nachdem Sie die Sicherheitshinweise durchgelesen haben, und die im Kapitel Anschließen des Receivers beschriebenen Schritte erfolgreich durchlaufen wurden, schalten Sie das Gerät ein. Bei der ersten Inbetriebnahme des Gerätes erscheint das Willkommen-Fenster des Installationsassistenten. Mit Hilfe des Installationsassistenten können Sie auf einfachste Weise die wichtigsten Einstellungen des Digital-Receivers vornehmen.

### **Menüsprache**

Im ersten Installationsschritt wählen Sie mit den Tasten **CH** s oder<br>**CH** t die gewünschte Sprache die gewünschte Sprache aller Menüs aus und bestätigen dies mit **OK**.

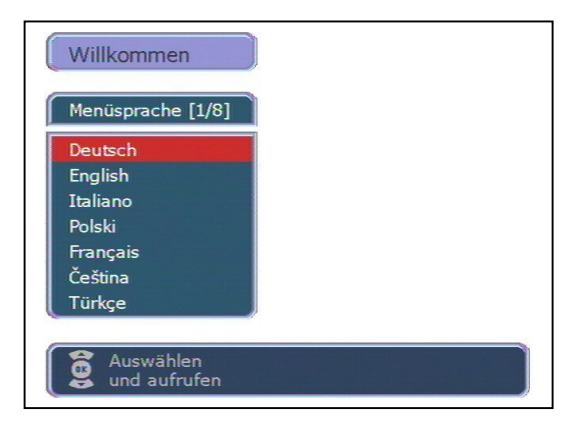

### **Land**

Im nächsten Schritt legen Sie fest in welchem Land Ihr Digital-Receiver betrieben wird. Die Auswahl des Landes erfolgt mit den Tasten **CH** s oder **CH** t und wird mit **OK**  bestätigt. Mit der Taste **EXIT** gelangen Sie wieder in den ersten Installationsschritt und können<br>somit iederzeit Fehleingaben Fehleingaben korrigieren.

### **HINWEIS:**

Die Auswahl des Landes beeinflusst die Sortierung der Senderliste.

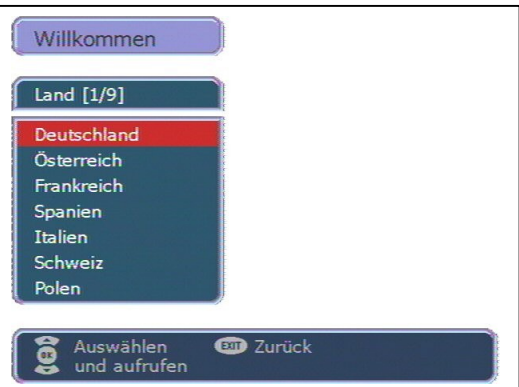

### **Satellit**

Im letzten Schritt des Installationsassistenten wählen Sie mit den Tasten **CH** s oder **CH** t den Satelliten aus der am Anfang der Senderliste stehen soll und schließen die Installation mit **OK** ab. Eine Korrektur kann ebenfalls mit der Taste **EXIT** erfolgen.

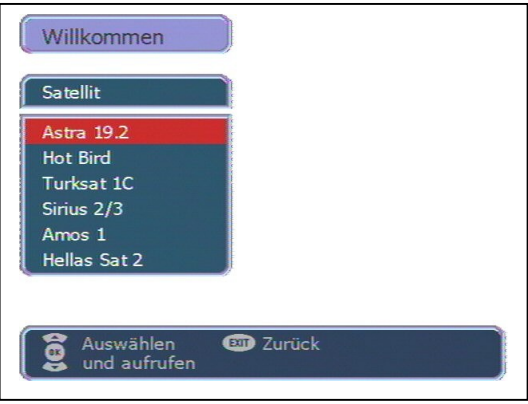

#### **HINWEISE:**

- Wird der Installationsassistent nicht abgeschlossen (z. B. durch einen Netzausfall) oder der Receiver wird in den Werkszustand zurückgesetzt, startet der Receiver wieder mit dem Willkommen-Fenster.
- Bitte passen Sie anschließend während der Sommerzeitperiode die aktuelle Zeitverschiebung im Menü *Einstellungen* entsprechend der Beschreibung auf Seite 15 an, damit Timer-gesteuerte Aufnahmen genau zum gewählten Zeitpunkt erfolgen.
- Beim Betrieb mit DiSEqC-Schaltern bzw. Toneburst-Schaltern muss evtl. die Konfiguration im Menü *Installation* - *LNB-Konfiguration* entsprechend Ihrer Anlage angepasst werden. Folgende Zuordnung ist werksseitig voreingestellt:

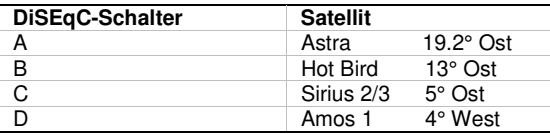

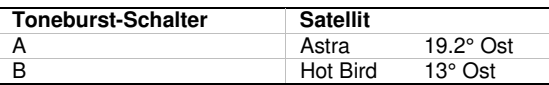

### *Bedienung des Receivers*

### **Ein- und Ausschalten**

- Sie können den Receiver mit den Tasten, OK, den Programmwechseltasten oder mit einer der Zifferntasten einschalten. Der zuletzt aktive Programmplatz wird angezeigt. (z. B. 0015)
- Der Digital-Receiver wird mit der Taste  $\circlearrowright$  in Bereitschaft (Standby) geschaltet. Displayanzeige: -

#### **HINWEIS:**

Nur durch Ziehen des Netzsteckers ist der Digitalreceiver vollständig vom Stromnetz getrennt.

### **ACHTUNG:**

Das Ziehen des Netzsteckers bei laufendem Betrieb kann die Lebensdauer der eingebauten Festplatte beeinträchtigen. Bitte schalten Sie deshalb immer den Receiver vorher in Standby-Modus.

### **Betriebsart wählen**

Sie können zwischen den Betriebsarten TV (Fernsehprogramme) und RADIO (Radioprogramme) wählen.

- Die gewünschte Betriebsart mit **RADIO** oder **TV** wählen.

### **Lautstärke ändern**

Im Menübetrieb kann die Lautstärke nicht geändert werden.

- Gewünschte Lautstärke mit **VOL**◄ oder **VOL** ► einstellen.

Am Bildschirm des Fernsehgerätes wird eine Lautstärkeskala einblendet.

#### **HINWEIS:**

Lautstärkeänderungen regeln die Tonsignale an den Buchsen TV, VCR und AUDIO L R des Digitalreceivers.

### **Ton stumm schalten (Mute)**

- Taste  $\mathbb X$  drücken: Der Ton ist stumm geschaltet. Es erscheint ein Symbol in der rechten unteren Ecke des Bildschirmes.
- Taste **议** nochmals drücken: Der Ton ist wieder eingeschaltet.

### **Programmwahl**

#### **1. Normales Umschalten:**

Programme schrittweise vor- und zurückschalten, dazu **CH** s oder **CH** t entsprechend oft drücken. Um Programmplätze schnell "durchzublättern" die Tasten **CH** s oder **CH** t entsprechend lange gedrückt halten.

#### **2. Umschalten durch Direkteingabe:**

Ein- und mehrstellige Programmplatznummern mit **1-0** an der Fernbedienung eingeben und mit **OK** direkt aufrufen. Nicht belegte Programmplätze werden ignoriert.

#### **3. Auswahl der Programme aus den Senderlisten:**

Durch Drücken der **LIST-**Taste wird die zuletzt aktivierte Senderliste oder Favoritenliste eingeblendet. Senderliste mit **VOL**◄► "durchblättern". Mit **CH** s oder **CH** t das gewünschte Programm wählen und mit **OK** aufrufen.

Durch zweimaliges Drücken der Taste **LIST** wird folgendes Menü angezeigt:

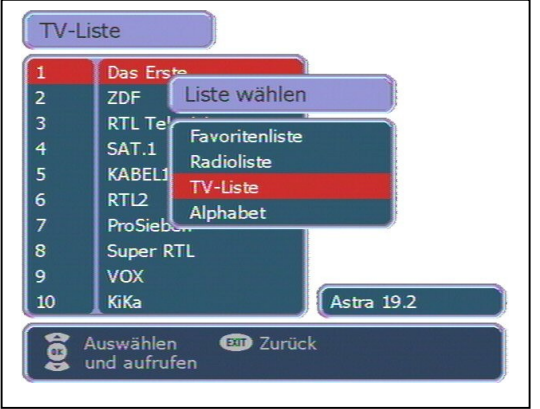

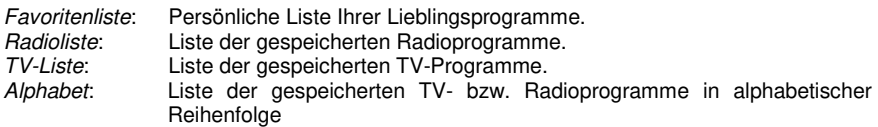

Mit **CH** s oder **CH** t die gewünschte Liste wählen und mit **OK** aktivieren. Danach mit **CH** s oder **CH** t das gewünschte Programm wählen und mit **OK** aktivieren.

In der Alphabet-Liste sind alle Programme alphabetisch geordnet. Um ein Programm zu suchen wechseln Sie mit **SWAP** in das Fenster mit den Buchstaben. Mit **CH** s t und **VOL**◄► den Anfangsbuchstaben des gesuchten Programms wählen und mit **OK** bestätigen. Nun wird die Seite der Senderliste angezeigt, auf der die Programme mit den entsprechenden Anfangsbuchstaben gespeichert sind. Mit **SWAP** wechseln Sie nun wieder in die Senderliste und wählen das gesuchte Programm mit **CH** s t und **OK**.

#### **4. Vom aktuellen zum zuletzt aktiven Programm schalten:**

Der Digitalreceiver merkt sich das zuletzt aktive Programm.

- Mit **SWAP** vom aktuellen zum zuletzt aktiven Programm schalten.
- Mit **SWAP** zum aktuellen Programm zurückschalten.

Bei jedem Programmwechsel werden Titel und Sendezeit des laufenden und folgenden Programms eingeblendet. An der Verlaufsanzeige unter der Programmnummer können Sie den zeitlichen Fortschritt der aktuellen Sendung erkennen.

Sie können diese Informationen auch durch Drücken der Taste **OK** aufrufen.

### *Einstellungen*

Im Menü *Einstellungen* wird die Grundfunktionalität des Receivers festgelegt.

Mit den gespeicherten Einstellungen ist beim Anschluss des Receivers an eine funktionsfähige, digitaltaugliche ASTRA-Satellitenanlage der Empfang von ASTRA-Programmen sofort möglich. Lediglich die Abweichung der Ortszeit muss evtl. korrigiert werden, damit die eingeblendete Uhrzeit und die Sendezeiten korrekt angezeigt werden.

#### **HINWEIS:**

Die verschiedenen Möglichkeiten der Bedienung werden in einer Einblendung am unteren Bildschirmrand erklärt.

Mit den Tasten **VOL**◄► können die Einstellungen verändert werden. Beim Verlassen des Menüs (Taste **EXIT**) werden Sie aufgefordert die vorgenommenen Änderungen zu speichern (*Ja*) oder die vorherigen Einstellungen beizubehalten (*Nein*). Die entsprechende Auswahl treffen Sie mit den Tasten **VOL**◄► und bestätigen dies mit der Taste **OK**.

Schalten Sie den Receiver ein. Drücken Sie die Taste **MENU**. Das Hauptmenü wird angezeigt: Die erste Menüzeile *Einstellungen* ist markiert.

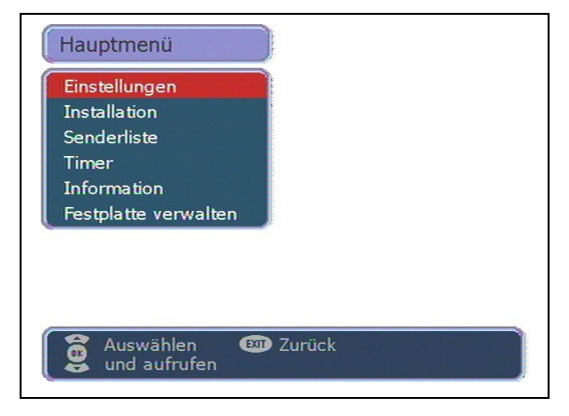

Drücken Sie die Taste **OK**. Es erscheint folgendes Menü:

Mit den Tasten **CH** s t treffen Sie eine Auswahl und bestätigen diese mit **OK**

![](_page_12_Picture_11.jpeg)

### *Einstellungen – Geräte-Setup*

![](_page_13_Picture_341.jpeg)

#### **1) Scart-Ausgang TV**

Zur Anpassung an Ihr Fernsehgerät kann mit den Tasten **VOL**◄► das Ausgangssignal (*FBAS, RGB, YUV* oder *Y/C*) für die TV-SCART-Buchse gewählt werden.

#### **2) Zeitverschiebung**

Nach dem ersten Einschalten sollten Sie die Zeitverschiebung der Ortszeit von der empfangenen GMT-Zeit einstellen. Die Einstellung erfolgt mit den Tasten **VOL**◄►. Für Mitteleuropa gilt

Winterzeit: +1.00 Std. Sommerzeit: +2.00 Std.

Diese Einstellung müssen Sie nach dem Sommerzeitwechsel jeweils aktualisieren.

#### **3) Menüsprache**

Mit den Tasten **VOL**◄► wählen Sie die gewünschte Menüsprache.

#### **4) Bildformat**

Zur Anpassung an Ihr Fernsehgerät kann mit den Tasten **VOL**◄► das Bildformat (*4:3* oder *16:9*) gewählt werden.

#### **5) Bildanpassung**

Mit den Tasten **VOL**◄► wird der Modus des Scart-Ausgangssignals, abhängig vom Bildformat, gewählt: *Pan&Scan*, *Letterbox*, *Pillarbox* oder *Zentrum*.

### *Einstellungen – OSD-Darstellung*

Bewegen Sie den Cursor im Menü *Einstellungen* mit den Tasten **CH** s t auf die Zeile *OSD-Darstellung* und drücken Sie die Taste **OK**. Es erscheint folgendes Menü:

![](_page_14_Picture_217.jpeg)

#### **1) OSD-Transparenz:**

Mit den Tasten **VOL**◄► kann die Transparenz der OSD-Darstellung eingestellt werden.

#### **2) Einblenddauer:**

Mit den Tasten **VOL**◄► kann die Einblenddauer der Programminformationen beim Umschalten verändert werden (1-10 Sekunden).

#### **3) OSD-Farbe:**

Mit den Tasten **VOL**◄► kann die Farbe der OSD-Darstellungen gewählt werden.

### *Einstellungen – Ton*

![](_page_15_Figure_2.jpeg)

#### **1) Startlautstärke**

Mit den Tasten **VOL**◄► kann die Startlautstärke des Receivers eingestellt werden.

#### **2) Soundeinstellung**

Mit den Tasten **VOL**◄► können Sie zwischen *Stereo*, *Mono links* bzw. *Mono rechts* wählen.

#### **3) Tonkanal TV**

Mit den Tasten **VOL**◄► können Sie für den aktuellen Programmplatz den Tonkanal für den SCART Ausgang wählen, falls das gesendete Programm mehrere Optionen ausstrahlt.

#### **4) Tonkanal Digital**

Mit den Tasten **VOL**◄► können Sie für den aktuellen Programmplatz den Tonkanal am digitalen Ausgang des Receivers wählen.

### *Einstellungen – Untertitel*

![](_page_16_Picture_171.jpeg)

#### **1) Untertitel**

Mit den Tasten **VOL**◄► können Sie die Anzeige von Untertiteln ein- bzw. ausschalten.

### **2) Untertitelsprache**

Mit den Tasten **VOL**◄► können Sie die Sprache auswählen, die als Untertitel angezeigt werden soll. Wenn keine Untertitel gesendet werden, wird ein "-" Zeichen angezeigt.

### *Installation*

Dieser Digital-Receiver wurde im Werk so voreingestellt, dass er an den meisten Satellitenanlagen und LNB-Konfigurationen – ohne Anpassen – sofort betriebsbereit ist. Änderungen in diesem Menü wirken sich unmittelbar auf die Empfangseigenschaften des Receivers aus und sollten deshalb nur von Fachleuten vorgenommen werden!

Im Hauptmenü die Zeile *Installation* mit **CH** s t wählen und mit **OK** bestätigen. Es erscheint folgendes Menü:

Der Menüpunkt *Motor-Einstellungen* erscheint nur, Menü *LNB-*<br>DiSEaC 1.2 *Konfiguration* ausgewählt wurde.

![](_page_17_Picture_195.jpeg)

Mit den Tasten **CH** s t treffen Sie eine Auswahl und bestätigen diese mit **OK**.

### *Installation – LNB-Konfiguration*

vornehmen. Zeile mit **CH** s t und mit Wählen Sie die entsprechende **VOL**◄► und nehmen Sie die Einstellung vor.

![](_page_18_Picture_534.jpeg)

### **1) LNB:**

Name des Satelliten. Mit den Tasten ◄ oder ► wählen Sie den Satelliten aus. Nach Drücken der Taste **OK** können Sie den Namen mit den Tasten **CH** s t und ◄ oder ► bei Bedarf auch bearbeiten.

#### **2) LNB-Versorgung**

Mit den Tasten **VOL**◄► kann die Versorgungsspannung für das LNB ein- oder ausgeschaltet werden.

### **3) LOW Band**

Oszillatorfrequenz für das LOW-Band. Einstellbar mit den Tasten **VOL**◄► oder nachdem die Taste **OK** gedrückt wurde direkt mit den Tasten **1-0**.

### **4) HIGH Band**

Oszillatorfrequenz für das HIGH-Band. Einstellbar mit den Tasten **VOL**◄► oder nachdem die Taste **OK** gedrückt wurde direkt mit den Tasten **1-0**.

#### **5) DiSEqC-Schalter**

Wird der Receiver an eine Satellitenanlage zum gleichzeitigen Empfang von mehreren Satelliten (Multifeedanlage) angeschlossen, dann weisen Sie dem jeweiligen LNB (Menüzeile 1) seinen Eingang mit den Tasten **VOL**◄► am DiSEqC-Schalter zu.

### **6) Toneburst-Schalter**

Wird der Receiver an eine Satellitenanlage zum gleichzeitigen Empfang von mehreren Satelliten (Multifeedanlage) angeschlossen, dann weisen Sie dem jeweiligen LNB (Menüzeile 1) seinen Eingang mit den Tasten **VOL**◄► am Toneburst-Schalter zu.

#### **7) DiSEqC-Modus**

Mit den Tasten **VOL**◄► können Sie den DiSEqC-Modus wählen. Wählen Sie *DiSEqC 1.0* für fest installierte und *DiSEqC 1.2* für motorgesteuerte Anlagen. Wenn Sie DiSEqC 1.2 ausgewählt haben, erscheint im Menü Installation der Menüpunkt Motor-Einstellungen.

### *Installation – Sendersuche*

Dieser Digital-Receiver wurde bereits im Werk mit den meisten digitalen TV- und RADIO-Programmen der Satelliten

- Astra 19,2° Ost,<br>- Hot Bird 13° Ost.
- Hot Bird
- Türksat 1C 42° Ost,
- Sirius  $2/3$  5° Ost.
- Amos 1 4° West,<br>- Hellas Sat 2 39° Ost
- Hellas Sat 2

vorprogrammiert.

Welche Satellitenprogramme schon vorprogrammiert sind, lesen Sie, wenn Sie die Senderliste im TV- oder RADIO-Betrieb mit der Taste **LIST** aufrufen.

Es werden immer wieder neue Satellitenprogramme ausgestrahlt oder Satellitenparameter werden geändert. Deshalb empfehlen wir Ihnen, von Zeit zu Zeit eine Sendersuche durchzuführen.

Bewegen Sie den Cursor im Menü *Installation* mit den Tasten **CH** s t auf die Zeile *Sendersuche* und drücken Sie die Taste **OK**. Es erscheint folgendes Menü:

![](_page_19_Picture_257.jpeg)

### **Sendersuche**

- 1. Bewegen Sie den Cursor mit den Tasten **CH** s t auf die Zeile *Satellit* und stellen Sie mit den Tasten **VOL**◄► den gewünschten Satelliten ein.
- 2. Zeile *Suchmodus* mit **CH** s t wählen und mit den Tasten **VOL**◄► den gewünschten Such Modus auswählen.
	- *Transponder*: In diesem Modus wird nur ein Transponder durchsucht. Dazu müssen die Frequenz, die Polarisation und die Symbolrate des Transponders eingegeben werden.
	- *Satellit*: In diesem Modus werden die Transponder der in der Senderliste gespeicherten Programme nach neuen Sendern durchsucht.
- 3. In der Zeile *Verschlüsselt* wählen Sie mit den Tasten **VOL**◄► ob bei der Sendersuche auch verschlüsselte Sender mit gesucht werden sollen. *Nein* = verschlüsselte Sender werden ignoriert.
	- *Ja* = verschlüsselte Sender werden ebenfalls in die Liste aufgenommen.

Die nachfolgenden Einstellungen werden nur im Suchmodus *Transponder* vorgenommen.

- 4. Bewegen Sie den Cursor mit den Tasten **CH** s t auf die Zeile *Frequenz*, drücken Sie die Taste **OK** und geben Sie mit den Tasten 1-0 die 5-stellige Frequenz des Kanals ein und bestätigen Sie die Eingabe mit **OK**.
- 5. Bewegen Sie den Cursor mit den Tasten **CH** s t auf die Zeile *Polarisation* und stellen Sie mit den Tasten **VOL**◄► die Polarisation (Vertikal oder Horizontal) ein.
- 6. Bewegen Sie den Cursor mit den Tasten **CH** s t auf die Zeile *Symbolrate*, drücken Sie die Taste **OK** und geben Sie mit den Tasten 1-0 die Symbolrate ein und bestätigen Sie die Eingabe mit **OK**.

Bewegen Sie den Cursor mit den Tasten **CH** s t auf die Zeile *Starte Sendersuche* und starten Sie den Sendersuchlauf durch Drücken der Taste **OK**.

Nun werden zwei Fenster angezeigt in denen die neu gefundenen TV- und Radioprogramme aufgelistet werden.

Im Fenster *Status:* wird angezeigt, wie weit der Suchlauf fortgeschritten ist.

- Anzeige: *Scannen* => Suchlauf ist aktiv
- Anzeige: *Beendet* => Suchlauf ist beendet.

Beim Verlassen des Menüs (Taste **EXIT**) werden Sie aufgefordert die neuen Programme zu speichern (*Ja*) oder wieder zu löschen (*Nein*). Die entsprechende Auswahl treffen Sie mit den Tasten **VOL**◄► und bestätigen dies mit der Taste **OK**.

Die neu gefundenen Programme werden am Ende der Senderliste eingefügt.

### *Installation – Werkszustand*

Mit diesem Menüpunkt wird der Receiver auf die Werksparameter zurückgesetzt. Anschließend erfolgt die Menüführung wie bei der Erstinstallation durch die drei Startmenüs.

### *Installation – Softwaredownload*

Diese Funktion ermöglicht es Ihnen, die Betriebssoftware des Receivers sowie die Menü-Texte und die Programmliste über den Satelliten Astra 19.2° Ost zu aktualisieren. Voraussetzung ist jedoch, dass Ihre Satellitenanlage für den Empfang dieses Satelliten installiert ist. Ihre aktuelle Senderliste wird beim Softwareupdate nicht verändert.

### **ACHTUNG:**

Bei einem Software-Update wird die aktuelle Betiebssoftware Ihres Receivers gelöscht und eine neue Version der Software installiert.

Bei einem Update der Senderliste wird die Werkssenderliste durch die neue Senderliste ersetzt.

Bei einem Update der OSD-Texte werden die aktuell abgespeicherten Menütexte gelöscht und aktualisiert.

Der Updatevorgang ist in folgende Teilschritte untergliedert:

#### **1. Update-Menü öffnen:**

Wählen Sie im Menü *Installation* mit den Tasten **CH** t s die Zeile *Softwaredownload* aus und bestätigen Sie mit OK.

![](_page_21_Figure_10.jpeg)

Für die Steuerung des Updatevorganges wird das Menü *Download* geöffnet und dabei automatisch die Suche nach dem Download-Kanal des Receivers gestartet. Warten Sie bis diese Suche abgeschlossen ist, dies kann einige Minuten dauern. Anschließend überprüft der Receiver selbständig, ob in dem gefundenen Datenstrom neuere Daten verfügbar sind als die aktuell auf dem Gerät programmierten. Das Ergebnis wird im Menü *Download* hinter den zugehörigen Elementen dargestellt.

Sind keine neuen Daten verfügbar, dann wird "**-**" eingeblendet. Das Menü wird mit **EXIT** verlassen.

#### **2. Auswahl der verfügbaren Daten:**

Je nach Verfügbarkeit der Download-Dateien (*Neue Software verfügbar*) können Sie mit **CH**t s zwischen folgenden Daten wählen:

- a.) *Software:* Betriebssoftware des Digitalreceivers
- b.) *Senderliste:* Programmliste des Digitalreceivers
- c.) *OSD-Texte:* Alle auf dem Bildschirm dargestellten Menütexte des Digitalreceivers
- d.) *Information:* Informationen über die zum Download bereitstehenden Dateien,

z.B. Versionsnummer, Neuerungen, Beachtenswertes etc.

Bei a.) bis c.) wählen Sie mit **OK** aus, ob Sie die entsprechenden Daten aktualisieren wollen (4 ) oder nicht ( ). Es ist möglich, dass bei der Auswahl automatisch ein weiterer Punkt aktiv wird, weil das Update die zusätzlichen Daten benötigt.

In der Zeile *Informationen* wählen Sie mit **VOL** ◄ oder ► aus, zu welchen der verfügbaren Daten Sie nähere Informationen empfangen möchten:<br>Alle: Zu allen verfügbaren Dateien

*Alle*: Zu allen verfügbaren Dateien *Keine*: Zu keiner der verfügbaren Dateien *Software*: Zur Software. *OSD-Texte*: Zu den Menü-Texten *Senderliste*: Zur Programmliste.

#### **HINWEIS:**

Wenn Sie vor dem Update die Informationen dazu lesen möchten, lassen Sie die Punkte a.) bis c.) inaktiv ( ) und stellen bei d.) die gewünschten Information ein, danach starten Sie den Download der Information.

Nach dem die Informationen geladen wurden können Sie unter a.) bis c.) mit der **gelben** Taste die Information einblenden. Das Fenster wird mit **EXIT** wieder geschlossen.

#### **3. Starten des Updatevorganges:**

Der eigentliche Update-/Downloadvorgang wird schließlich wie folgt gestartet:

- Wählen Sie die gewünschten Daten unter a.), b.) oder c.) mit **OK** aus. (Anzeige 4 )
- Stellen Sie die Zeile Information mit **VOL** ◄ oder **VOL** ► auf *keine*.
- Zeile *Starte Download* mit den Tasten **CH** t s auswählen und mit **OK** bestätigen.

Der Fortschritt des Downloads wird während des Empfangs der Daten im Statusfenster angezeigt. Beim Empfang können aber auch Pausen auftreten, bei denen der Receiver auf die entsprechenden Datenpakete warten muss. Diese Wartezeit kann durchaus auch bis zu ca. 10 bis 15 Minuten betragen. Sobald der erste unter 2. ausgewählte Datenblock zu 100% empfangen wurde, speichert der Receiver sofort die Daten ab. Der Speichervorgang ist am Blinken der Displayanzeige erkennbar. Warten Sie, bis alle Datenblöcke empfangen wurden. Am Ende des Update-Vorganges schaltet sich der Receiver in den StandBy-Modus.

#### **ACHTUNG:**

Solange der Speichervorgang noch nicht begonnen hat, kann der Download noch mit **EXIT** abgebrochen werden. Sobald jedoch die ersten Daten abgespeichert werden, ist ein Abbruch nicht mehr möglich.

Eine Unterbrechung des Downloads (z.B. durch Ziehen des Netzsteckers) kann zu einer Beschädigung des Receivers führen!

#### **HINWEIS:**

Beinhaltete der Download eine neue Senderliste, muss der Receiver in den Werkszustand zurückgesetzt werden, um die Liste zu aktivieren.

### *Installation – Motoreinstellungen*

Ihr Digital-Receiver ist für den Betrieb an einer Drehanlage (DiSEqC-Level 1.2) geeignet. Mit Hilfe der DiSEqC-Steuerung haben Sie die Möglichkeit, einen entsprechenden Motor über die vorhandene Koaxialleitung zu steuern.

Wählen Sie zunächst im Menü *LNB-Konfiguration* den DiSEqC-Modus 1.2 aus. Verlassen Sie dann das Menü mit **EXIT** und wählen Sie mit den Tasten **CH** t s *Motor-Einstellungen*, drücken Sie **OK**.

![](_page_23_Picture_388.jpeg)

#### **1) Satellit:**

Mit den Tasten **VOL**◄► wird ein Satellitenname ausgewählt um die entsprechende Antennenposition zu identifizieren.

#### **2) Antennenposition**

Mit den Tasten **VOL**◄► wird die Antennenposition ausgewählt, die dem DiSEqC-Motor übermittelt wird.

#### **3) Frequenz**

Frequenz eines starken Transponders, um den Satelliten zu lokalisieren. Einstellbar mit den Tasten **VOL**◄► oder nachdem die Taste **OK** gedrückt wurde direkt mit den Tasten **1-0**.

#### **4) Polarisation**

Mit den Tasten **VOL**◄► wird die Polarisationsebene des Transponders (*Horizontal* oder *Vertikal*) gewählt.

#### **5) Symbolrate**

Die Symbolrate des Transponders wird mit den Tasten **VOL**◄► oder nachdem die Taste **OK** gedrückt wurde, direkt mit den Tasten **1-0** eingegeben.

#### **6) Motor einstellen**

Nachdem Sie die Auswahl in den Menüpunkten 1) bis 5) getroffen haben können sie hier die Befehle zum Einrichten der Motorpositionen absenden.

### **Motorbefehle:**

- Taste : Dreht die Antenne nach Osten
- Taste +: Dreht die Antenne nach Westen<br>Taste OK: Hält den Motor an
- Hält den Motor an
- Taste 1: Setzt den Ostanschlag der Antenne
- Taste 2: Setzt den Westanschlag der Antenne
- Taste 3: Löscht die Anschläge der Antenne
- Taste 4: Dreht auf die eingestellte Antennenposition
- Taste 5: Feinjustage des Motors in östlicher Richtung
- Taste 6: Feinjustage des Motors in westlicher Richtung<br>Taste 7: Berechnet die Antennennosition neu
- Berechnet die Antennenposition neu
- Taste 8: Speichert die momentane Antennenposition unter den gewählten Satelliten ab

Grüne Taste: Startet den Sendersuchlauf

### **Grundeinstellung der Drehanlage:**

Installieren Sie zuerst den Motor und die Antenne nach den Angaben des Herstellers. Im Menü *Einstellungen – Installation – LNB-Konfiguration* muß der Menüpunkt *DiSEqC-Modus* auf *DiSEqC 1.2* eingestellt werden. Ist dies geschehen, muss zunächst im Menü *Motor-Einstellungen* die Begrenzung der Drehbereiche in östlicher und westlicher Richtung erfolgen. Es ist wichtig, daß die Schüssel und das LNB nicht gegen Hindernisse wie z. B. eine Hauswand oder ein Dach stoßen kann. Wenn sich kein Hindernis im gesamten Drehbereich der Antenne befindet, legen Sie die Grenzen so fest, dass sich die Antenne ein wenig über den jeweils äußersten zu empfangenden Satelliten drehen läßt. Nachdem die Auswahl in den Menüpunkten 1) bis 5) getroffen ist, kann der Motor solange nach Osten oder Westen gedreht werden bis ein Bild am angeschlossenem TV-Gerät erscheint oder die Signalpegelanzeigen einen Empfang anzeigen. Eine optimale Antennenausrichtung erfolgt mit der Feinjustage. Ist die Antenne richtig eingestellt wird die Antennenposition abgespeichert (Taste 8) und die Schritte für weitere Satelliten wiederholt.

### *Installation – Common Interface (CI)*

Der Digital-Receiver verfügt an der Geräterückseite über einen Common Interface Schacht. Diese Schnittstelle ermöglicht es in Verbindung mit einem Karten-Modul (CAM Conditional-Access-Modul) und einer entsprechenden Smart Card, verschiedenste codierte Programme zu entschlüsseln.

Die Smart Card wird in das Modul gesteckt. Das Conditional Access Modul (CAM) kann bei laufendem Betrieb eingesetzt und herausgenommen werden. Sie können die Smart Card auch jederzeit herausnehmen oder wieder einsetzen, ohne den Receiver ausschalten zu müssen. Beachten Sie aber auch die Hinweise des Modulherstellers.

Schieben Sie das Modul vorsichtig ein, bis die Kontakte im Innern bei leichtem Druck einrasten.

![](_page_25_Picture_5.jpeg)

Nachdem das Modul und die Smart Card eingesetzt sind, kann das entsprechende Programm angewählt werden. Es kann einige Sekunden dauern, bis das Programm freigeschaltet wird.

#### **HINWEIS:**

Die Conditional Access Module verfügen über eine eigene Software und Menüs zur Bildschirmdarstellung.

Um ein Menü eines Moduls aufzurufen öffnen Sie das Menü *Installation*. Hier wird, je nach Modultyp der Name eingeblendet. Mit **VOL** s oder **VOL** t diese Zeile wählen und mit **OK** aufrufen.

Sie gelangen nun in das Menü, das von dem Modul ausgegeben wird. Wenn Sie ein Modul entfernen, wird der zugehörige Menüpunkt wieder entfernt.

![](_page_25_Picture_11.jpeg)

### *Senderliste*

Sie können die Reihenfolge der vorprogrammierten Sender nach Ihren eigenen Wünschen gestalten bzw. nicht benötigte Programme löschen. Diese Funktionen können für TV- und Radioprogramme angewendet werden.

Bewegen Sie den Cursor im *Hauptmenü* mit den Tasten **CH** s t auf die Zeile *Senderliste* und drücken Sie die Taste **OK**. Es erscheint folgendes Menü:

![](_page_26_Picture_4.jpeg)

### *Senderliste – Gesamtliste bearbeiten*

Ermöglicht das gezielte Löschen und Verschieben von Programmen in der Senderliste. Bewegen Sie den Cursor im Menü *Senderliste* mit den Tasten **CH** s t auf die Zeile *Gesamtliste bearbeiten* und drücken Sie die Taste **OK**.

#### **a) Programme löschen**

Zu löschendes Programm mit **CH** s t wählen und mit **OK** markieren, es können jetzt noch weitere Programme mit **CH** s t gewählt und mit **OK** markiert werden. Zum Löschen der markierten Programme die **rote** Taste drücken.

#### **b) Programme sortieren**

Zu verschiebendes Programm mit **CH** s t wählen und mit **OK** markieren, es können jetzt noch weitere Programme mit **CH** s t gewählt und mit **OK** markiert werden. Mit **CH** s t den Programmplatz wählen, vor dem die markierten Programme eingefügt werden sollen. Zum Verschieben der Programme die **gelbe** Taste drücken.

### *Senderliste – Favoriten bearbeiten*

Sie können Ihre Lieblingsprogramme in einer Favoritenliste abspeichern. Bewegen Sie den Cursor im Menü *Senderliste* mit den Tasten **CH** s t auf die Zeile *Favoritenliste bearbeiten* und drücken Sie die Taste **OK**.

Nun werden zwei Tabellen angezeigt:

- Die Gesamtliste, in der alle gespeicherten Programme aufgeführt werden (max. 4000).
- Die Favoritenliste, in die ausgewählte Programme kopiert werden können.

Sie wählen in der Gesamtliste Ihre Lieblingsprogramme aus und kopieren diese in die Favoritenliste: Zu verschiebendes Programm mit **CH** s t wählen und mit **OK** markieren. Es können jetzt weitere Programme mit **CH** s t gewählt und mit **OK** markiert werden. Mit **SWAP** wird in die Favoritenliste gewechselt. Mit **CH** s t den Programmplatz wählen, vor dem die markierten Programme eingefügt werden sollen. **OK** drücken um die Programme in die Favoritenliste einzufügen. Mit **SWAP** können Sie wieder in die Gesamtliste wechseln. Sie können alle Programme in die Favoritenliste übernehmen.

Drücken Sie **EXIT** um das Menü zu verlassen. Wählen Sie mit den Tasten **VOL**◄► ob Sie die vorgenommenen Änderungen speichern wollen (*Ja*) oder die vorherigen Einstellungen beibehalten möchten (*Nein*). Bestätigen Sie Ihre Auswahl mit der Taste **OK**.

Für Radioprogramme kann im Radiomodus eine eigene Favoritenliste erstellt werden.

### *Senderliste – Satelliten löschen*

Ermöglicht das Löschen aller TV- und Radio-Programme der ausgewählten Satelliten aus der Senderliste. Bewegen Sie den Cursor im Menü *Senderliste* mit den Tasten **CH** s t auf die Zeile *Satelliten löschen* und drücken Sie die Taste **OK**.

#### **Programme einzelner Satelliten löschen**

Zu löschende Satelliten mit **CH** s t wählen und mit **OK** markieren, es können jetzt noch weitere Satelliten mit **CH** s t gewählt und mit **OK** markiert werden. Zum Löschen der markierten Satelliten die **rote** Taste drücken.

### *Timer*

Sie können Ihren Digital-Receiver zu einer vorher gewählten Zeit ausschalten lassen oder eine Aufnahme auf Festplatte oder für einen angeschlossenen Videorecorder programmieren. Es stehen insgesamt 10 Aufnahmetimer zur Verfügung.

Bewegen Sie den Cursor im *Hauptmenü* mit den Tasten **CH** s t auf die Zeile *Timer* und drücken Sie die Taste **OK**. Es erscheint folgendes Menü:

![](_page_28_Picture_174.jpeg)

### **HINWEIS:**

Die Ortszeit des Receivers muss korrekt eingestellt sein. Bei Aufnahme auf einen Videorecorder muss dieser entsprechend programmiert werden.

Wird der Receiver vom Stromnetz getrennt, gehen die Timereinstellungen verloren.

### *Timer – Sleep-Timer*

Bewegen Sie den Cursor im Menü *Timer* mit den Tasten **CH** s t auf die Zeile *Sleep-Timer* und drücken Sie die Taste **OK**. Es erscheint folgendes Menü:

![](_page_29_Picture_188.jpeg)

### **Ausschaltzeit eingeben:**

- 1. Zeile *Ausschalten um* mit **OK** bestätigen.
- 2. Mit **0**-**9** die gewünschte Ausschaltzeit eingeben und **OK** bestätigen.
- 3. Zeile *Aktivieren* mit **CH** s t wählen.
- 4. Mit **VOL**◄► Ausschalttimer aktivieren oder deaktivieren.
- 5. Drücken Sie **EXIT**, um das Menü zu verlassen.

Drücken Sie anschließend **EXIT**, um die Menüs vollständig auszublenden. Der Digital-Receiver schaltet sich zur voreingestellten Zeit aus (Standby).

### *Timer – Aufnahme-Timer*

Bewegen Sie den Cursor im Timer mit den Tasten **CH** s t auf die Zeile *Aufnahme-Timer* und drücken Sie die Taste **OK**. Es erscheint folgendes Menü:

![](_page_30_Picture_3.jpeg)

### **Aufnahmetimer programmieren:**

- 1. Zeile *Timer-Platz (1...10)* mit **CH** ▲▼ wählen.
- 2. Mit **VOL**◄► den Timerplatz wählen.
- 3. Zeile *Startzeit*, *Stoppzeit* oder *Datum der Aufnahme* mit **CH** ▲▼ wählen und mit **OK**  bestätigen.
- 4. Mit **0**-**9** die gewünschte Zeit bzw. das Datum eingeben.
- 5. Eingaben bestätigen, dazu **OK** drücken.
- 6. Zeile *Programm* mit **CH** ▲▼ wählen und mit **OK** bestätigen:
- 7. Programm mit **CH** ▲▼ und **VOL**◄► aus der Programmliste wählen und mit **OK** bestätigen.

![](_page_30_Picture_12.jpeg)

- 8. Wählen Sie in der Zeile *Wiederholung*, ob die Aufnahme nur einmalig (*keine*  Wiederholung), *täglich* oder *wöchentlich* erfolgen soll.
- 9. Wählen Sie in der Zeile Aufnehmen auf, ob die Aufnahme auf die eingebaute Festplatte oder auf einen angeschlossenen Videorecorder erfolgen soll.
- 10. Zeile *Aktivieren* mit **CH** ▲▼ wählen und mit **OK** Aufnahmetimer aktivieren.
- 11. Einstellung beenden, dazu **EXIT** und anschließend **OK** drücken.

Mit der Taste **EXIT** die Menüs ausblenden. Der Digital-Receiver schaltet sich zur voreingestellten Zeit ein. Im Display wird dann "**rEC**" angezeigt. Ist ein Timer aktiviert, dann lässt sich der Receiver nicht mehr bedienen. Sie können aber das Menü *Aufnahme-Timer* aufrufen und den Timer deaktivieren.

### *Information*

Bewegen Sie den Cursor im *Hauptmenü* mit den Tasten **CH** s t auf die Zeile *Information* und drücken Sie die Taste **OK**. Es werden nun die Empfangseigenschaften des aktiven Programms angezeigt.

Sie können das Menü auch im normalen TV- oder Radiobetrieb über die **gelbe** Taste der Fernbedienung aktivieren.

Im oberen Abschnitt des Menüs werden die Programmparameter und das aktivierte Programm dargestellt.

Im unteren Abschnitt des Menüs werden die Signaleigenschaften dargestellt.

- *Level:* Je weiter der Balken nach rechts ausschlägt, desto besser ist das empfangene Signal.
- Qualität *(C/N):* Je weiter der Balken nach rechts ausschlägt und je *höher* der dB-Wert ist, desto besser ist die Signal-Qualität.

#### **HINWEIS:**

Die Signalstärke hängt nicht nur von der Einstellung ihrer Empfangsanlage, sondern auch von dem gerade aktivierten Kanal ab. Beachten Sie dies, wenn Sie anhand der Signalstärkeanzeige die Ausrichtung Ihrer Antenne kontrollieren.

Mit **VOL**◄► oder mit der **gelben** Taste werden zwei weitere Fenster mit Programm- sowie Software- und Hardwareinformationen nacheinander eingeblendet. Mit Programm **CH** s t und **SWAP** kann das Programm gewechselt werden.

Das Menü wird mit **EXIT** verlassen.

### *Videotext*

Schalten Sie das Programm ein, von dem Sie Videotext empfangen möchten. Drücken Sie dann die **blaue** Taste, um den Videotext einzuschalten. Als Startseite wird die Seite 100. dargestellt.

Geben Sie mit den Tasten **0-9** die dreistellige Seitennummer ein, die Sie sehen möchten. Ihre Eingabe wird in der linken oberen Bildschirmecke angezeigt. Nachdem die Seitennummer vollständig eingegeben wurde, sucht das Gerät die gewünschte Seite. Da Videotextseiten nacheinander gesendet werden, kann es einige Sekunden dauern, bis die Seite gefunden wurde.

Mit den Tasten **CH** s t können Sie vor- oder zurückblättern.

Durch erneutes Drücken der **blauen** Taste schalten Sie in den Mixbetrieb. Dabei wird der Hintergrund der Videotextseite transparent dargestellt und Sie können das laufende Programm und den Videotext gleichzeitig sehen. Mit der **blauen** Taste schalten Sie wieder zurück auf Normalbetrieb.

Um den Videotext zu verlassen, drücken Sie **EXIT.**

### *Festplatte verwalten*

Im *Hauptmenü* die Zeile *Festplatte verwalten* mit **CH** s t wählen und mit **OK** bestätigen. Es erscheint folgendes Menü:

![](_page_32_Picture_179.jpeg)

### *Festplatte verwalten – Festplatteninformation*

Bewegen Sie den Cursor im Menü *Festplatte verwalten* mit den Tasten **CH** s t auf die Zeile *Festplatteninformation* und drücken Sie die Taste **OK**.

Im eingeblendeten Fenster sehen Sie Angaben zur eingebauten Festplatte:

- Festplattentyp
- Seriennummer der Festplatte
- Firmware der Festplatte
- **Gesamtkapazität**
- Zugriffszeiten

Die Einblendung wird mit **EXIT** verlassen.

### *Festplatte verwalten – Festplattenwartung*

Ermöglicht das Formatieren der Festplatte. Mit dem Formatiervorgang wird die Festplatte vollständig gelöscht. Danach steht Ihnen wieder die volle Aufnahmekapazität wie bei der Werksauslieferung zur Verfügung.

Bewegen Sie den Cursor im Menü *Festplatte verwalten* mit den Tasten **CH** s t auf die Zeile *Festplattenwartung* und drücken Sie die Taste **OK**.

![](_page_33_Picture_4.jpeg)

Wählen Sie mit **VOL**<► ob Sie die Festplatte formatieren möchten (ia) oder nicht (nein). Nach der Formatierung wird die Anzahl der Aufnahmen auf Null zurückgesetzt. Bei *Freier Speicher* wird die maximal verfügbare Aufnahmekapazität der Festplatte angezeigt. Das Fenster wird mit **EXIT** verlassen.

### **ACHTUNG:**

Wenn Sie die Festplatte formatieren, gehen alle Aufnahmen unwiederbringlich verloren.

### *Festplatte verwalten – Festplatte ausschalten*

Der Receiver kann die eingebaute Festplatte im normalen Fernseh-Betrieb ausschalten, wenn keine Aufnahme oder Wiedergabe erfolgt. Dies trägt zur Energiekostensenkung bei, reduziert die Abwärme und die Lebensdauer der Festplatte wird erhöht.

Wenn Sie eine Sendung aufnehmen oder wiedergeben möchten, schaltet sich die Festplatte dann automatisch wieder ein.

![](_page_34_Picture_4.jpeg)

Sie können die Zeit einstellen, nach der sich die Festplatte bei Nichtbenutzung ausschalten soll. Bewegen Sie den Cursor im Menü *Festplatte verwalten* mit den Tasten **CH** s t auf die Zeile *Festplatte ausschalten.*

Wählen Sie, mit den Tasten **VOL**◄► die Zeit, nach der sich die Festplatte bei Nichtbenutzung ausschalten soll.

### **HINWEIS**:

Die Festplatte schaltet sich nicht aus, wenn Sie die Einstellung "**-**" wählen.

### *Festplattenbetrieb*

Ihr Digital-Receiver ist mit einem integrierten Festplattenlaufwerk ausgestattet, so dass Sie zur Aufzeichnung kein externes Speichermedium (z.B. einen Videorecorder) mehr benötigen. Die Aufzeichnungskapazität ist dabei von der Größe der Festplatte und vom Datenvolumen des Sendematerials abhängig.

### *Festplattenbetrieb – Aufnahme*

Um Sendungen auf die Festplatte aufzunehmen, stehen Ihnen verschiedene Aufnahmemodi zur Verfügung.

### **1. Sofortaufnahme**

Schalten Sie das Programm ein, auf dem die Sendung ausgestrahlt wird, die Sie aufzeichnen möchten.

Drücken Sie die **rote** Aufnahmetaste <sup>(\*)</sup>. um die laufende Sendung aufzuzeichnen. Während die Aufnahme läuft, wird die Sendung weiterhin auf dem Bildschirm wiedergegeben.

Um eine Sofortaufnahme zu beenden, drücken Sie die graue Stopptaste ...

### **2. Timer-Aufnahme**

In Ihrer Abwesenheit können Sie Sendungen auf die integrierte Festplatte mit Hilfe des Aufnahme-Timers aufzeichnen. Es stehen insgesamt 10 Aufnahme -Timer zur Verfügung.

Programmieren Sie dazu einen Aufnahme-Timer wie auf Seite 29 beschrieben. Wählen Sie bei Menüpunkt *Aufnehmen auf* die *Festplatte* aus.

Sie können die Programmierung des Aufnahme-Timers erheblich vereinfachen, wenn Sie die aufzunehmende Sendung aus dem Menü *Vorschau* programmieren.

- 1. Drücken Sie im Normalbetrieb die Taste **i/EPG**. Aus den empfangenen Daten des eingestellten Senders wird eine Liste der folgenden Sendungen aufgebaut. Wählen Sie aus dieser Liste mit **CH** s t die Sendung aus, die Sie aufnehmen möchten.
- 2. Drücken Sie die gelbe Taste. Es erscheint das *Menü Aufnahme-Timer*. Überprüfen Sie die übernommenen Einstellungen und ändern Sie gegebenenfalls Werte ab, z.B. wenn die Aufnahme täglich oder wöchentlich erfolgen soll.
- 3. Aktivieren Sie den Timer mit **OK**.
- 4. Drücken Sie **EXIT**, um zum Menü *Vorschau* zurückzukehren. Sie können jetzt noch weitere Aufnahme-Timer auf die gleiche Weise programmieren.
- 5. Um das Menü *Vorschau* zu verlassen drücken Sie **EXIT**.

Der Festplattenreceiver schaltet sich zur eingestellten Zeit ein bzw. wechselt zum Aufnahmekanal.

### *Festplattenbetrieb – Timeshift-Funktion*

Bei der Timeshift-Funktion wird die Möglichkeit ausgenutzt, dass Wiedergabe und Aufnahme gleichzeitig erfolgen können. Dadurch ist zeitversetztes Fernsehen möglich. So können Sie sich den Beginn der Aufzeichnung ansehen und dabei bereits aufgenommene Passagen (z.B. Werbeblöcke) überspringen.

Drücken Sie die **rote** Aufnahmetaste <sup>(\* \*</sup> um die Timeshift-Funktion zu starten.

Um die bereits zum Teil aufgenommene Sendung zu sehen, drücken Sie die **grüne** Wiedergabe-Taste. Die Sendung wird jetzt ab dem Zeitpunkt der Aufnahme wiedergegeben während die laufende Sendung im Hintergrund weiter aufgezeichnet wird.

Möchten sie die Wiedergabe beenden und zum normalen TV-Betrieb zurückkehren, dann drücken Sie die **TV**-Taste.

Um die Timeshift-Funktion zu beenden drücken Sie die graue Stopptaste <sup>...</sup>

### *Festplattenbetrieb – Wiedergabe*

Drücken Sie im Normalbetrieb die **grüne** Taste um die Liste der Aufnahmen zu öffnen. Wählen Sie mit **CH** s t die Aufnahme aus, die sie sehen möchten. Drücken Sie **OK**, um die Wiedergabe zu starten. Es erscheint kurzzeitig die Einblendung der Wiedergabe-Informationen.

Die Wiedergabe wird mit der grauen Stopptaste **beendet. Es wird dann wieder zum** aktuell laufenden Programm geschaltet.

### *Festplattenbetrieb – Schneller Vor- und Rücklauf*

Betätigen Sie während der Wiedergabe die **blaue** Taste *Vorlauf* bzw. die **rote** Taste *Rücklauf*. Es erscheint die Einblendung "►►" bzw. "◄◄"*.* Die Aufnahme wird schneller in der gewählten Richtung wiedergegeben. Drücken Sie die **blaue** bzw. **rote** Taste erneut, steigert sich die Geschwindigkeit erneut. Es erscheint die Einblendung ►►► bzw. ◄◄◄ Drücken Sie die **blaue** bzw. **rote** Taste noch einmal, steigert sich die Suchlaufgeschwindigkeit auf das Maximum. Es erscheint die Einblendung ►►►► bzw. ◄◄◄◄. Ist die gesuchte Stelle der Aufnahme erreicht, gelangen Sie durch Drücken der **grünen** Taste in den normalen Wiedergabebetrieb.

Übersicht über die angezeigten Symbole:

![](_page_36_Picture_629.jpeg)

### *Festplattenbetrieb – Aufnahmen verwalten*

Drücken Sie im Normalbetrieb die grüne Wiedergabetaste. Es erscheint das Menü für die Aufnahmeliste.

### **Aufnahmen löschen**

Nicht mehr benötigte Aufnahmen können von der Festplatte gelöscht werden.

Wählen Sie mit **CH** s t die Sendung aus, die Sie löschen möchten.

Drücken Sie anschließend die gelbe Taste. Es erscheint eine Sicherheitsabfrage, ob die Aufnahme endgültig gelöscht werden soll. Wählen Sie mit den Tasten **VOL**◄►, ob Sie die Aufnahme endgültig löschen wollen (*Ja*) oder nicht (*Nein*). Bestätigen Sie Ihre Auswahl mit der Taste **OK**.

![](_page_37_Picture_7.jpeg)

### **Aufnahmen umbenennen**

Bei der Aufnahme wird der Name automatisch aus den gesendeten Informationen gebildet. Sie können aber die Aufnahmen manuell umbenennen.

Drücken Sie im Normalbetrieb die **grüne** Wiedergabetaste. Es erscheint die Aufnahmeliste. Wählen Sie mit **CH** s t die Sendung aus, die Sie umbenennen möchten. Drücken Sie dann die **blaue** Taste. Es erscheint folgendes Menü:

![](_page_38_Picture_4.jpeg)

Im unteren Fenster sehen Sie in der ersten Zeile den Namen der ausgewählten Aufnahme. Darunter sind die verfügbaren Zeichen eingeblendet. Mit der **grünen** Taste kann zwischen Klein- und Großbuchstaben umgeschaltet werden. Die Länge des Namens ist auf maximal 31 Zeichen begrenzt.

Wählen Sie im Namen mit der **roten** und der **blauen** Taste das Zeichen aus, das Sie ändern wollen. Die aktuelle Position, die bearbeitet werden kann, ist farblich hervorgehoben.

Wählen Sie nun mit den Tasten **CH** s t und **VOL**◄► das Zeichen aus, das Sie einfügen möchten. Drücken Sie dann **OK**, um das Zeichen in den Namen zu übernehmen.

Mit der **gelben** Taste können Sie das Zeichen rechts neben dem ausgewählten Zeichen löschen.

Um den neuen Namen zu übernehmen drücken Sie **EXIT**. Dabei wird der neue geänderte Name in der Aufnahmeliste angezeigt.

### *EPG – Elektronischer Programmführer*

DVB-konforme Sender bieten zu ihrem Programm Informationen wie den Titel, die Sendezeit und eine Beschreibung der Sendungen an.

Durch Drücken der Taste **i**/**EPG** wird die das Menü *Vorschau* aufgerufen. Hier sehen Sie alle Sendungen mit den Sendezeiten, die der eingestellte Sender überträgt. Die aktuelle Sendung ist farblich hervorgehoben.

Mit **CH** s t und **VOL**◄► wählen Sie die Sendung, über die Sie sich informieren wollen. Durch Drücken der Taste **OK** erhalten Sie ausführliche Informationen zu dieser Sendung. Mit den Tasten **CH** s t können Sie weiterblättern, falls der Textumfang für die Darstellung in einem Menüfenster nicht ausreicht.

Mit **EXIT** werden die Einblendungen verlassen.

![](_page_39_Picture_319.jpeg)

### *Audio-Sprache des Begleittons*

Wird ein Programm in mehreren Sprachen gesendet, dann wird dies beim Programmwechsel auf dem Bildschirm eingeblendet.

Mit der roten Taste der Fernbedienung können Sie die gewünschte Sprache auswählen und mit **OK** aktivieren. Mit **OK** können Sie die Einblendung jederzeit aufrufen und die Sprache wechseln.

![](_page_39_Picture_320.jpeg)

### *DOLBY DIGITAL - AC 3-Betrieb (Option)*

Wird eine Sendung mit digitalem Tonformat ausgestrahlt, dann wird dies beim Programmwechsel eingeblendet (z.B. AC-3 oder auch Dolby Digital).

Mit der roten Taste der Fernbedienung können Sie den AC-3 Betrieb auswählen und mit **OK** aktivieren. Mit **OK** können Sie die Einblendung jederzeit aufrufen und das Tonformat ändern.

![](_page_40_Picture_4.jpeg)

### **HINWEIS:**

Bei bestimmten Kanälen werden gegebenenfalls noch zusätzlich Video-Optionen im der linken oberen Bereich beim Senderwechsel eingeblendet. Sie können dann mit der **gelben** Taste zwischen den Optionsfenstern wechseln und mit der **roten** Taste die gewünschte Option auswählen. Die Einstellung wird mit **OK** aktiviert.

### *Nutzung der USB Schnittstelle*

Die USB 2.0 Schnittstelle bietet die Möglichkeit zum Anschluss an einen PC. Dazu benötigen Sie einen PC mit einem Betriebssystem mit USB-2.0-Unterstützung (z.B. Windows XP) sowie ein USB-Kabel mit A-B Steckern. Um auf die Aufnahmen der Festplatte zuzugreifen, wird zusätzliche herstellerspezifische Software benötigt. Diese können Sie von der Homepage des Herstellers beziehen.

### *Nutzung der seriellen Schnittstelle (DATA)*

Die serielle Schnittstelle bietet die Möglichkeit zum Anschluss an einen PC. Dazu benötigen Sie einen PC und ein serielles Kabel mit 1:1-Pin-Zuordnung. D. h. alle Pins sind direkt verbunden. Auf der PC-Seite hat das Kabel eine 9- oder 25polige SUB-D-Buchse, je nachdem, welchen seriellen Anschluss Ihr PC besitzt. Auf der Receiverseite ist ein 9poliger SUB-D-Stecker erforderlich.

Über diese Verbindung können Sie nun z. B. Software-Updates oder Senderlistenuploads bzw. –downloads durchführen. Die Vorgehensweise hierfür entnehmen Sie der Beschreibung die Sie im Zusammenhang mit dem ebenfalls benötigten Programm von der Homepage des Herstellers oder Ihres Lieferanten beziehen können.

### *Menüstruktur*

![](_page_41_Picture_284.jpeg)

![](_page_42_Picture_189.jpeg)

### *Fehlersuche*

Bei allen elektrischen Geräten können Störungen auftreten. Dabei muss es sich jedoch nicht immer um einen Defekt am Gerät handeln. Meist liegt die Ursache der Störung an mangelhaften Zuleitungen, Steckverbindungen oder an Fehlern beim Anschluss. Bevor Sie also Ihr Gerät zum Service bringen, prüfen Sie bitte folgende Punkte:

![](_page_43_Picture_583.jpeg)

### *Leisten Sie einen Beitrag zum Umweltschutz*

Batterien/Akkus gehören nicht in den Hausmüll. Als Verbraucher sind Sie gesetzlich verpflichtet, gebrauchte Batterien zurückzugeben. Sie können Ihre alten Batterien bei öffentlichen Sammelstellen Ihrer Gemeinde oder überall dort abgeben, wo Batterien der betreffenden Art verkauft werden

Diese Zeichen finden Sie auf schadstoffhaltigen Batterien:

![](_page_44_Figure_4.jpeg)

**Pb =** Batterie enthält Blei **Cd =** Batterie enthält Cadmium **Hg =** Batterie enthält Quecksilber

### **Hinweise zum Umweltschutz**

Wenn dieses Gerät eines Tages ausgedient hat, sollten Sie es nicht einfach in den Hausmüll werfen. Sicher gibt es in Ihrer Gemeinde einen Wertstoff- oder Recyclinghof, über den Altgeräte angenommen und einer Verwertung zugeführt werden.

![](_page_44_Figure_8.jpeg)

### *Technische Daten*

![](_page_45_Picture_483.jpeg)

Technische Änderungen und Irrtümer vorbehalten.